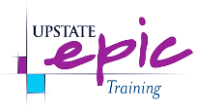

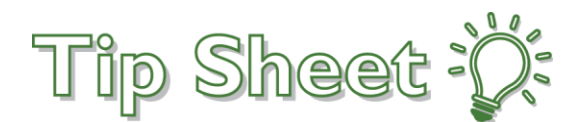

## **Placing Orders for Blood Administration**

Instructions for **Inpatient Providers** for placing orders for **Blood Administration using the Blood Administration IP Order Set**.

## *Important Information for Proper Ordering*

- **For the Transfuse order**:
	- o Set the **frequency based on the number of units** for transfusion. In other words, specify the total number of units to be transfused.
	- o The **duration defaults to the correct amount of occurences** based on the frequency selection.
		- **Example:** 
			- $\bullet$  1 Unit = 1 occurrence
			- $\bullet$  2 U/Split = 4 occurrences
	- o **Do NOT change the number of occurrences**.
	- o **Do NOT change duration to hours, days, or weeks**. Do NOT change the default setting.
	- o **Set an appropriate Ending date that covers 24 hours**.
		- The duration end date is a required field and left blank by default intentionally. Please **ensure that the end date for the order will cover a 24-hour period** when the order is placed before midnight.
		- *Hint*: You can use "t+1" for tomorrow, or use the calendar to manually select a specific date.
		- **Example to illustrate importance**:
			- *If you are placing the order at 10:00PM (2200) and enter "t" for today in the Ending field, the order will EXPIRE at 11:59PM (2359) which auto-completes documentation and does not allow nursing staff enough time to get the blood, administer the blood, and document.*
	- o Refer to the **Process Instructions** on the order as a reminder of these important tips.

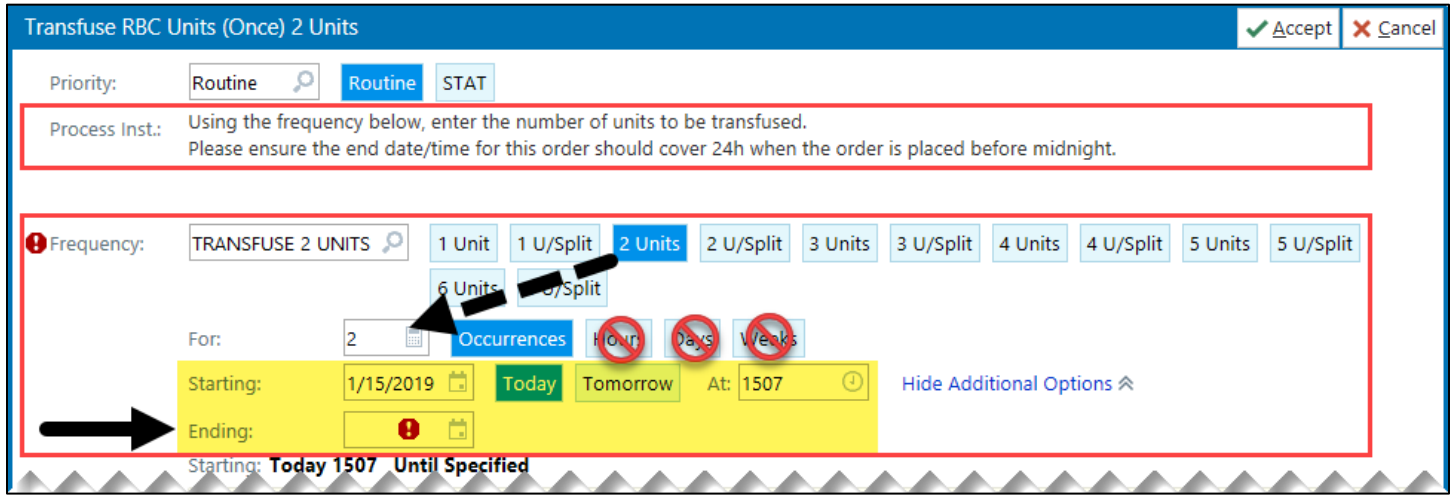

*Continue to next page for detailed steps…* 

Placing Orders for Blood Administration Upstate Tip Sheet / Created: 03.17.2017 JAC / Revised: 01.17.2019 JAC Continued on next page.

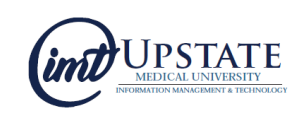

## Steps

- 1. **Open the patient's chart**.
- 2. Go to the **Manage Orders** activity.
- 3. In the **Orders Sidebar**, enter **blood** in the **search field** and select the **Blood Administration IP** order set. a. *Helpful Tip*: You may search using other keywords such as transfusion, RBC, platelet, cryo, and plasma.
- 4. The **Blood Administration IP** order set opens.
	- a. The order set consists of groups of orders for the various **blood products**.
	- b. **Expand** a group to select orders: **Standard** units, **Bolus**, **Continuous**, or **Replacement**.
- 5. **Select** the appropriate orders. **Complete any required fields** following typical workflow.
- 6. **Sign** the orders when finished.

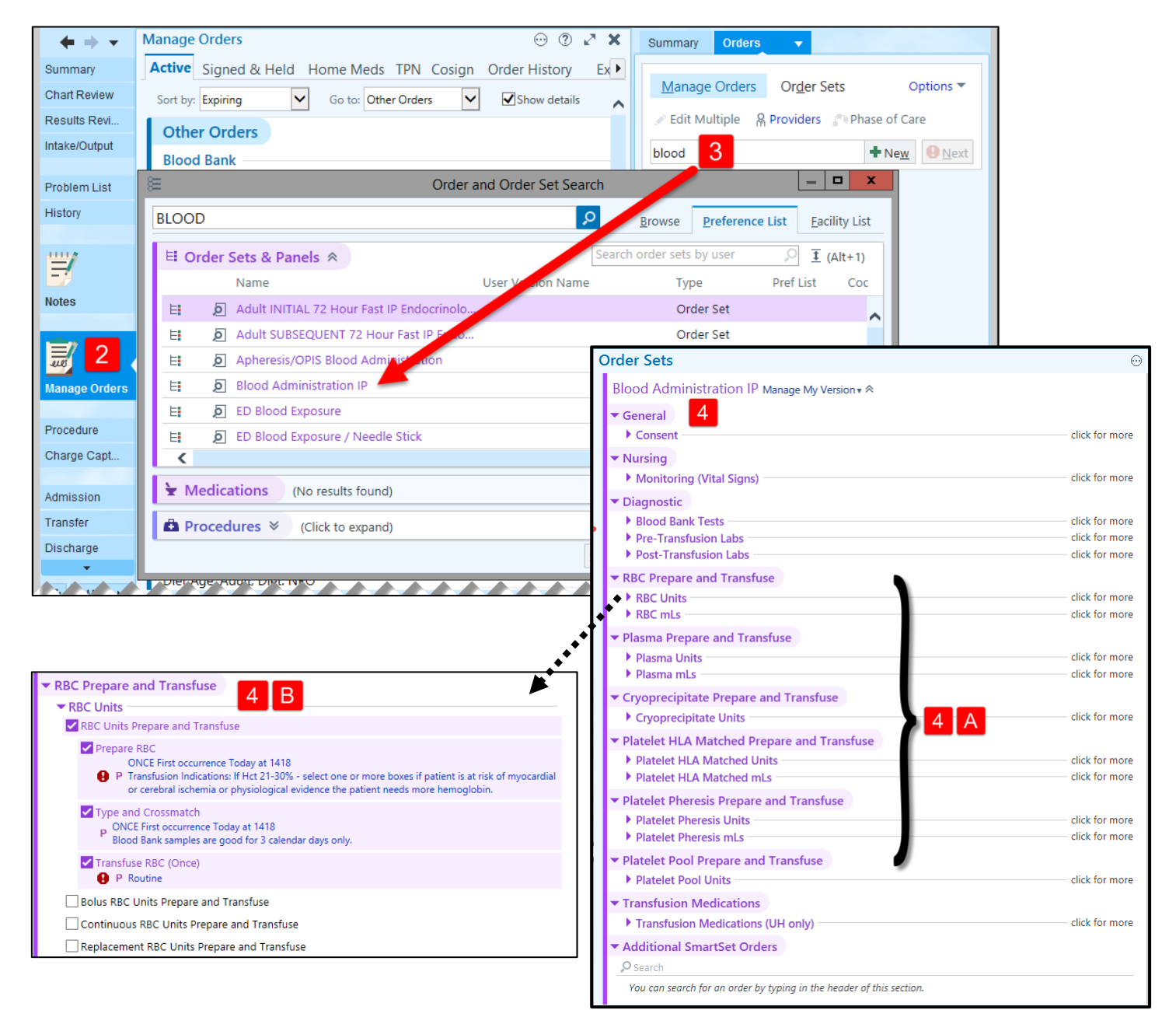

## You Can Also…

- Search by the type of blood and place orders through an **order panel** rather than using the Blood Administration IP order set. The order set is recommended, however this ordering method exists as well.
	- o In Manage Orders, search for the type of blood (i.e., RBC) and find the various order panels under Procedures. See example below.

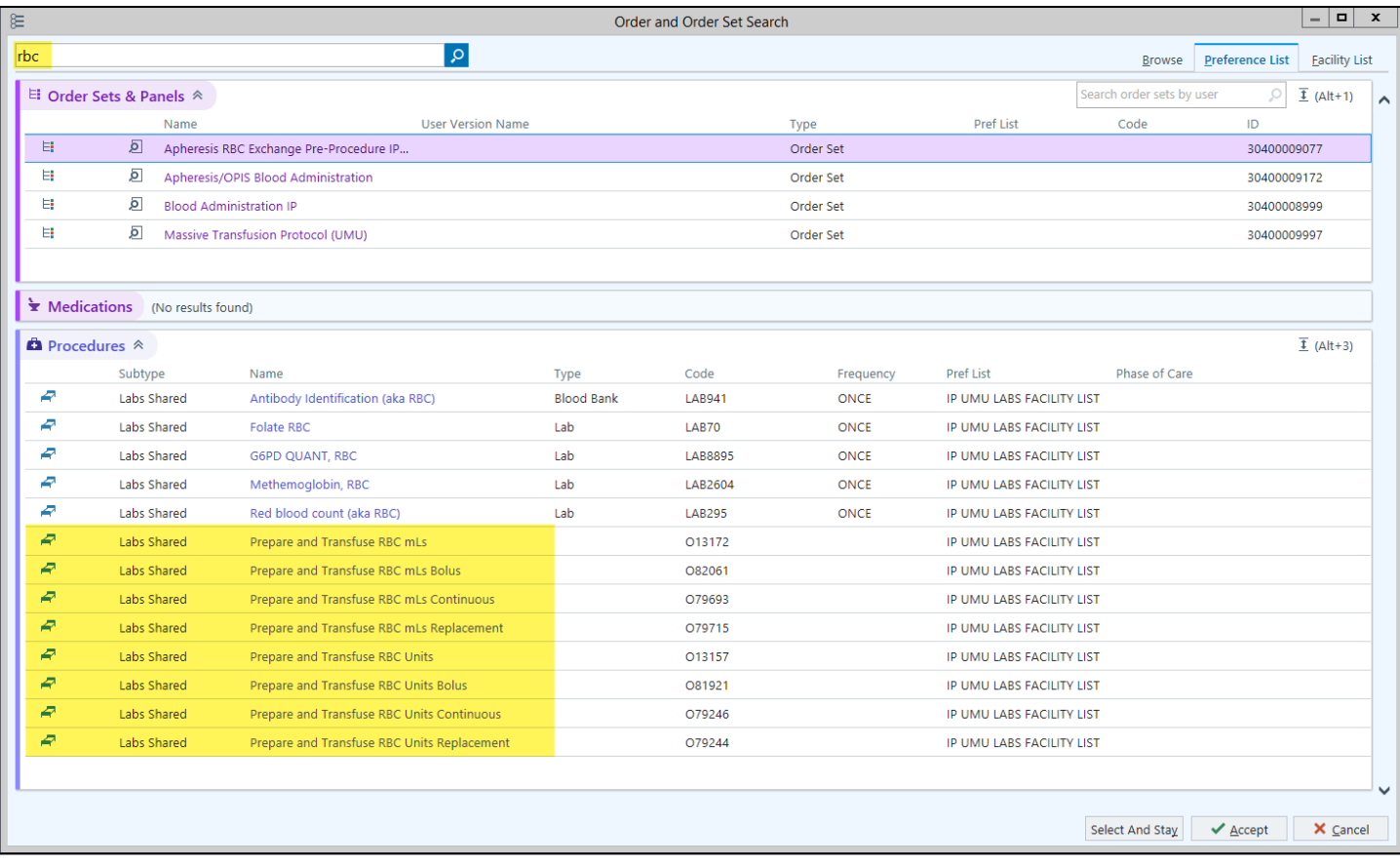